# Edexcel Online Registrations BTEC / NVQ / Traineeships

**For further information visit our** 

**support page:** [www.pearsonwbl.edexcel.com/our-support](http://pearsonwbl.edexcel.com/our-support/Pages/default.aspx)

# **Contents**

*Please note – clicking on any individual sections below will automatically direct you to the relevant page number.* 

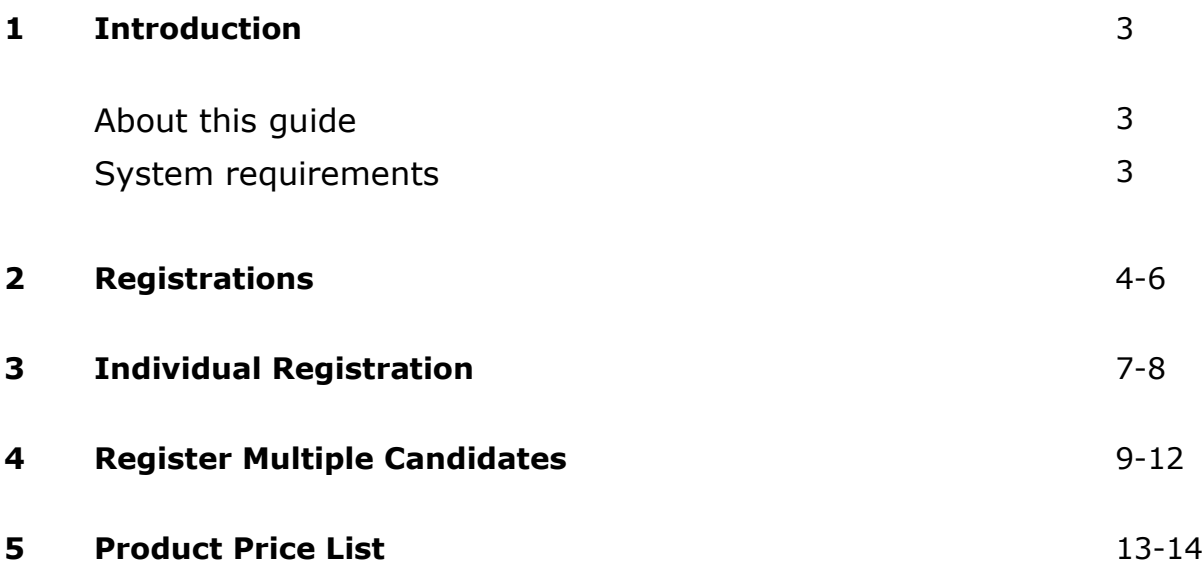

# <span id="page-2-0"></span>**1. Introduction**

### **About this guide**

The purpose of this user guide is to help you understand how to register candidates within Edexcel Online on;

- BTEC's
- NVQ's
- Traineeship's

#### **System requirements**

**Cookies:** This Pearson website stores cookies on your computer. They help the site work better for you, and let us understand how our visitors use the site so that we can keep improving it for you. If you login, we assume you are happy to accept the site's usage of cookies.

**Browser Requirements:** Firefox, Google Chrome, Safari and Internet Explorer.

**Pre-requisites:** Adobe Acrobat Reader and Microsoft Excel (Our site uses Adobe Acrobat and Microsoft Office files to output certain reports. Depending on what system you are using, you may need to install this software.

**Java Scripting:** In order to use our Website, your Web browser must be configured to use "Java Scripting."

**Pop-Up Windows:** Our site uses pop-up windows to enhance your browsing experience. Please turn off any software that disables such windows or configure them so Edexcel is a trusted website.

**Data Protection:** Edexcel Online provides access to sensitive and personal information covered by the Data Protection Act. You must access and use this information for Edexcel business purposes only. Improper use of personal information is an offence under the Data Protection Act.

# <span id="page-3-0"></span>**2. Registrations**

**This guide explains how to register candidates against a BTEC / NVQ qualification on Edexcel Online.**

This part of the user guide makes the following assumptions:

- You have been given an EOL login.
- You have permission to register candidates.
- Your centre has approval for the qualification you wish to register candidates on.

### **Step 1**

On the left hand side menu, click the drop down box **Select Qualification**.

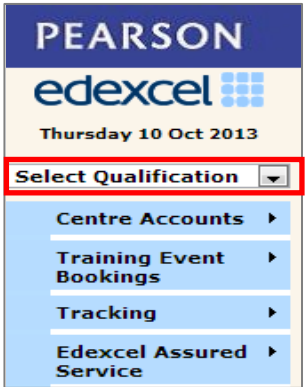

#### **Step 2**

From the menu, select the **Qualification** you wish to register your candidate against.

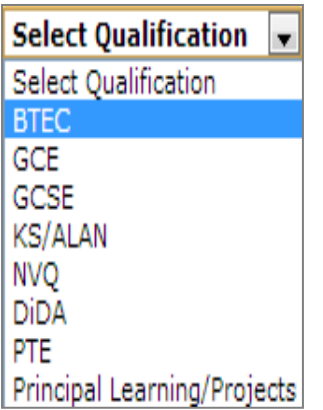

BTEC / NVQ

Select **Candidates** then select **Register Candidate**.

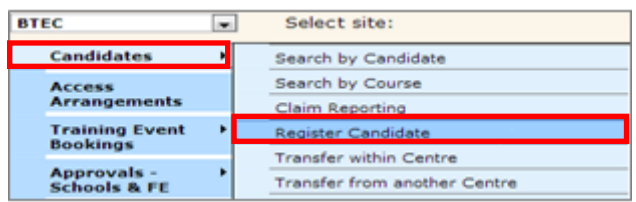

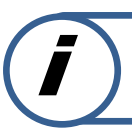

**This part of the guide explains how to register candidates for BTEC / NVQ.**

### **Step 4**

**4A.**

Select either **Full Award** option or **Individual Units** option.

(The **Full Award** option will be for those candidates who are working towards a full diploma, certificate or award. The **Individual Units** option is for those candidates who wish to be certificated towards a unit within a Qualification).

Select an enrolment date for when the candidate was enrolled onto the course.

An optional order number can be generated by the centre for internal invoicing purposes.

Tick the box to agree to the terms and conditions, and then select **Next**.

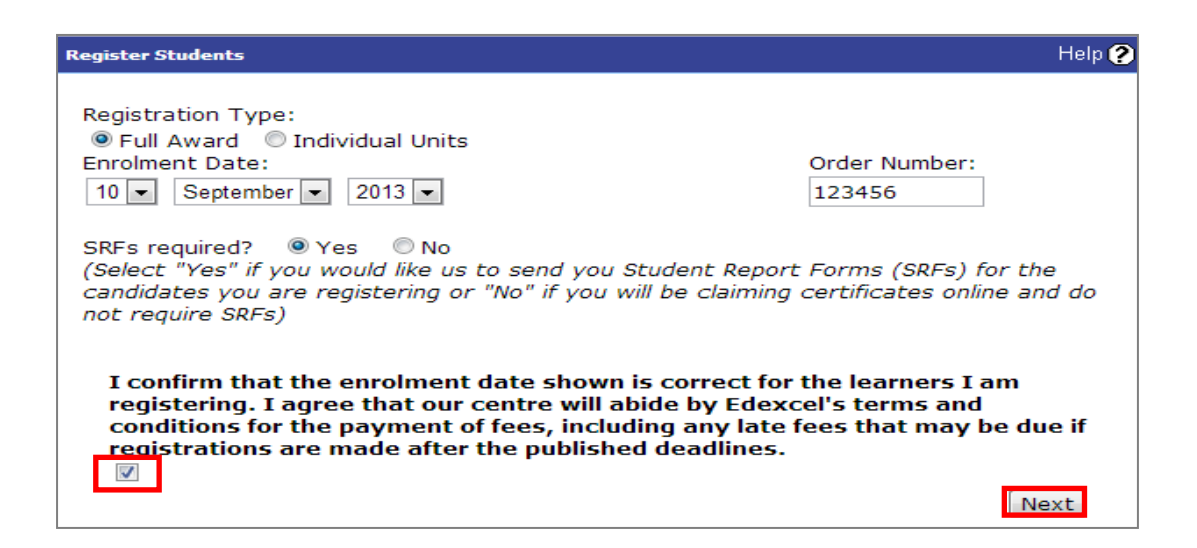

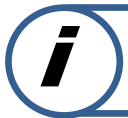

**This part of the guide explains how to register candidates for Skilled For Life / Traineeships.**

#### **4B.**

Select an enrolment date for when the candidate was enrolled onto the course.

An optional order number can be generated by the centre for internal invoicing purposes.

Tick the box to agree to the terms and conditions, and then select **Next**.

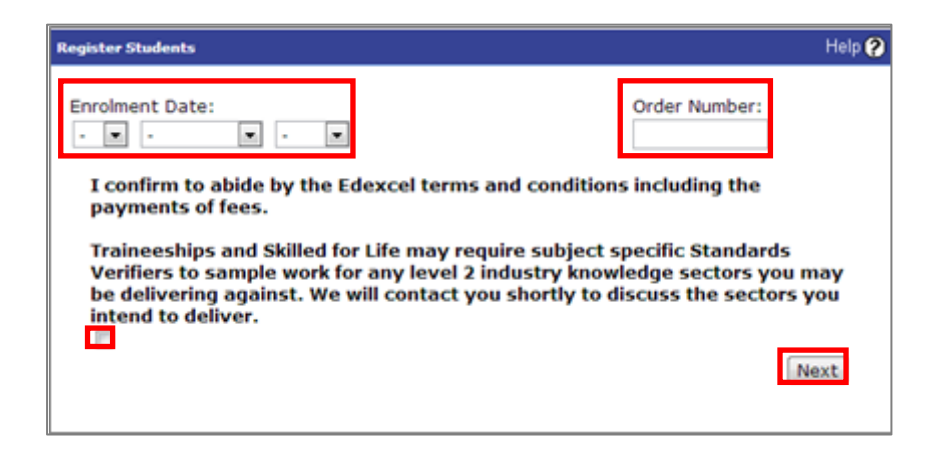

#### **Step 5**

Select the programme from the drop down menu for which you wish to register your candidate on.

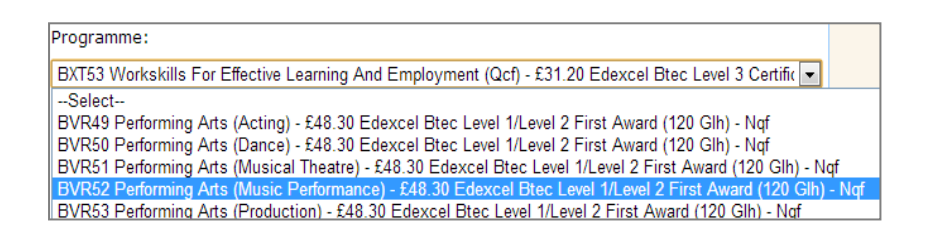

#### Select **Next**.

You are now ready to register the candidates. Edexcel Online allows candidate registration by means of individual registration or multiple candidate registration.

# <span id="page-6-0"></span>**3. Individual Registration**

#### **Step 6**

#### Select **Register Online**.

Complete candidate's registration details. The fields filled in the below example are mandatory selections, all empty fields are optional.

**Centre Reference**: This field allows you to enter a reference for your own administration purposes. This field can be left blank.

**LSC Code**: is a code supplied by the Learning Skills Council. This field can be left blank.

**Collaborative Partner No**: This is used for centres in collaborative arrangements and should be left blank unless the candidate is attending a franchisee institution approved to offer the programme.

**Combination** (not for NVQ Programmes): Every programme should include a combination which will be a single letter. For most programmes it is usually the letter A.

**ULN** (Unique Learner Number): The ULN is a learner identifier that is allocated by the government agency LRS (Learner Records Service). This field can be left blank.

Select **Add** to submit registration details and/or register further candidates**.**

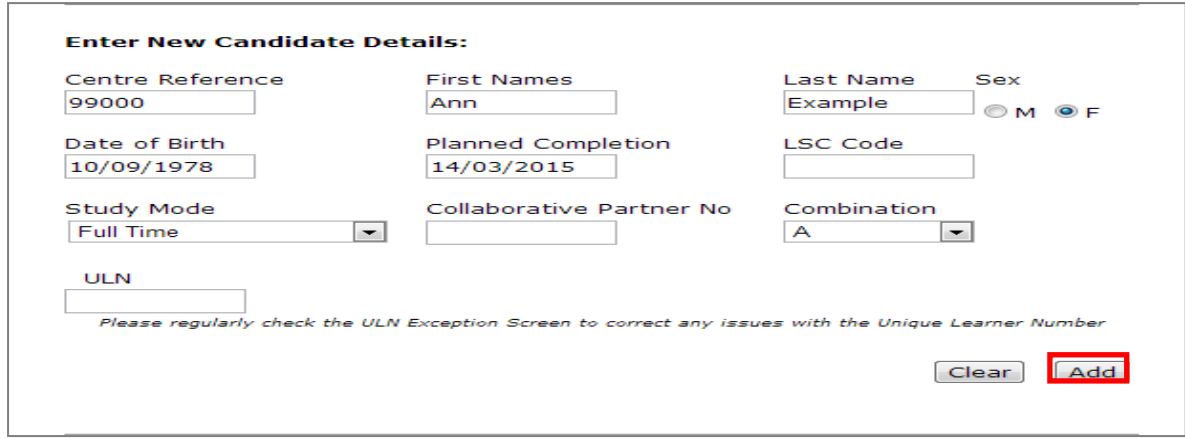

A summary will appear containing the candidate's details to be registered.

#### If correct select **Register**.

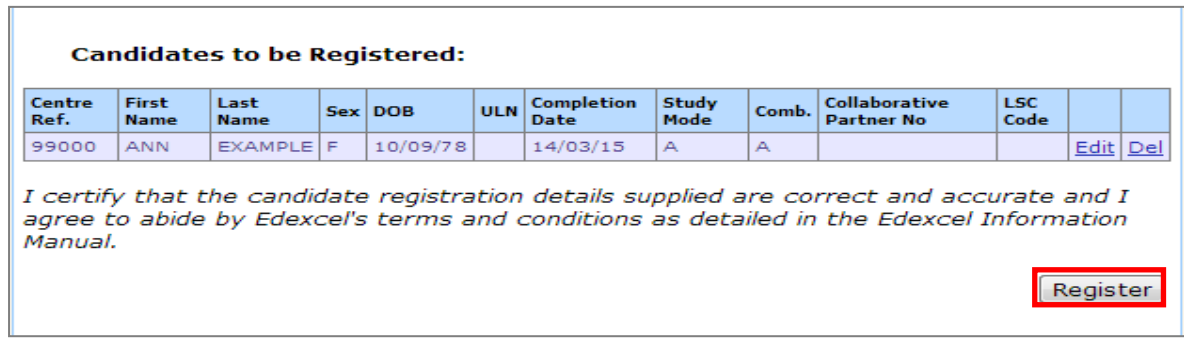

#### **Step 8**

A confirmation screen will appear containing the candidate's details.

If correct select **Confirmation Report.**

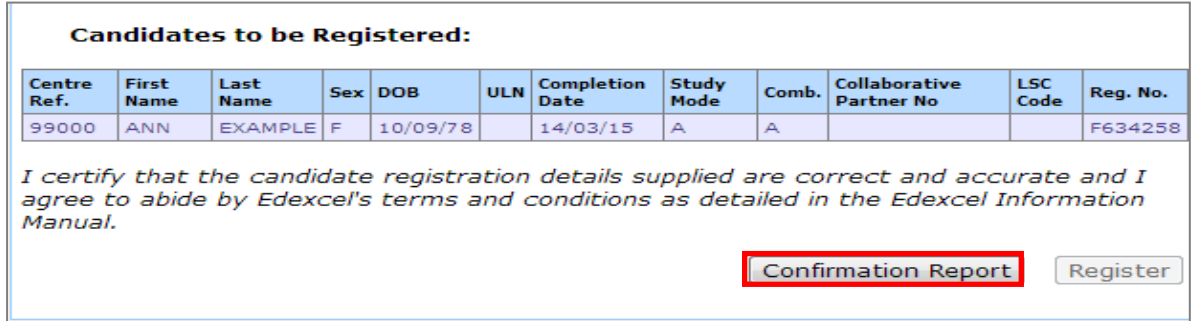

A report will be generated. Please see example below. (Please ensure all pop ups are unblocked).

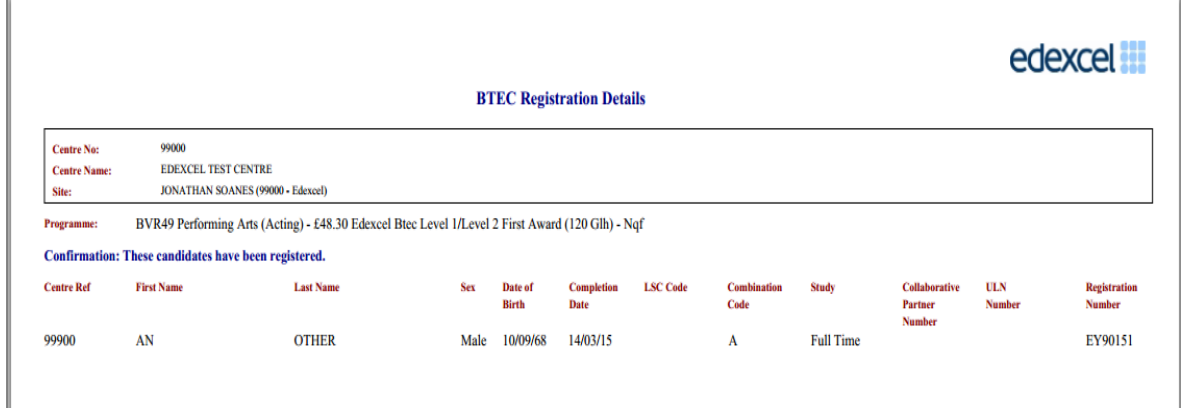

# <span id="page-8-0"></span>**4. Register Multiple Candidates**

*Follow Steps 1 – 5 in the Registration User Guide*

### **Step 6**

To register multiple candidates you must first download the appropriate template so that you can input all candidates' details.

There are two templates to choose from (**BTEC / NVQ**). This will depend on whether you wish to register candidates for a **Full Award** or **Individual Units.** For Traineeships you will only see the **Full Award** option.

To register multiple candidates on a **Full Award** you will need to download the Full Award link below.

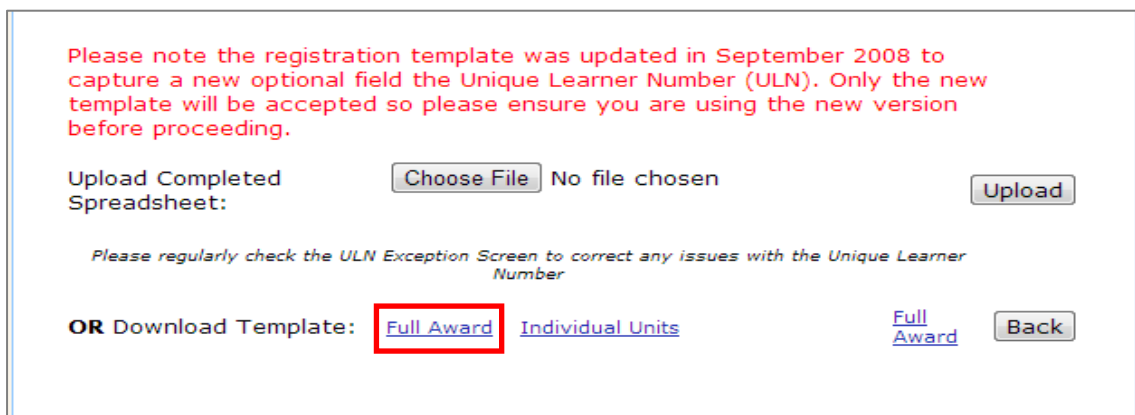

The template will download onto your computer, open the document and fill in the fields required. The fields filled in the below example are mandatory selections, all empty fields are optional.

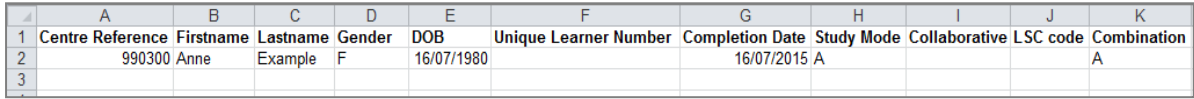

**Study Mode**: When making bulk registrations it is important to enter the correct letter corresponding to the mode of study for each candidate in column **H** on the spreadsheet. Below are the codes you should use depending on the mode of study for each candidate.

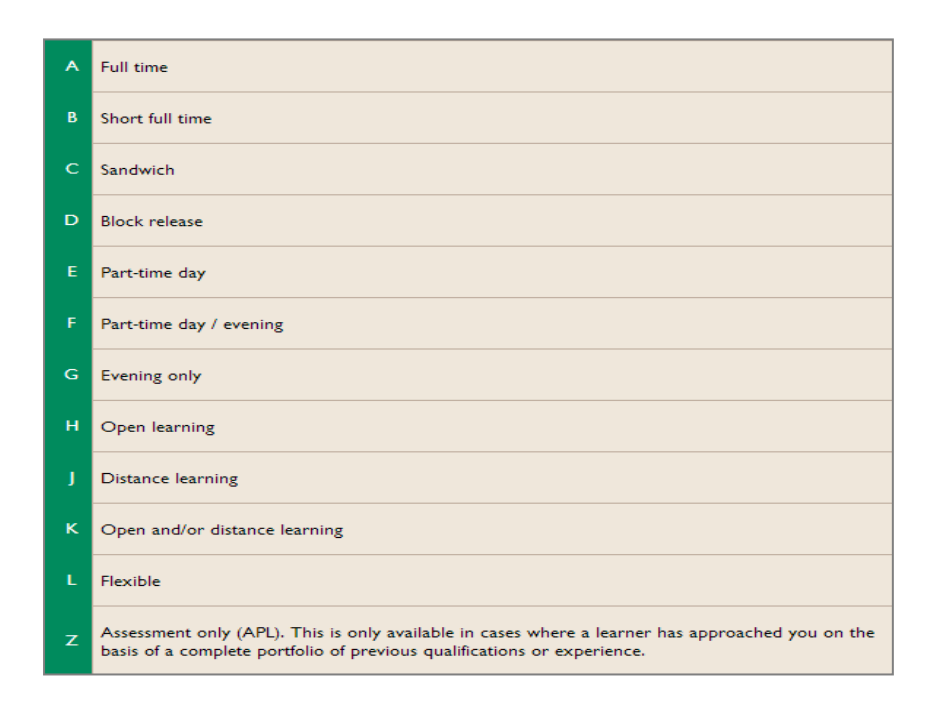

Once you have completed the fields, **Save** the document to your computer.

To upload your completed spreadsheet select **Choose File** and select your saved completed spreadsheet.

#### Select **Upload.**

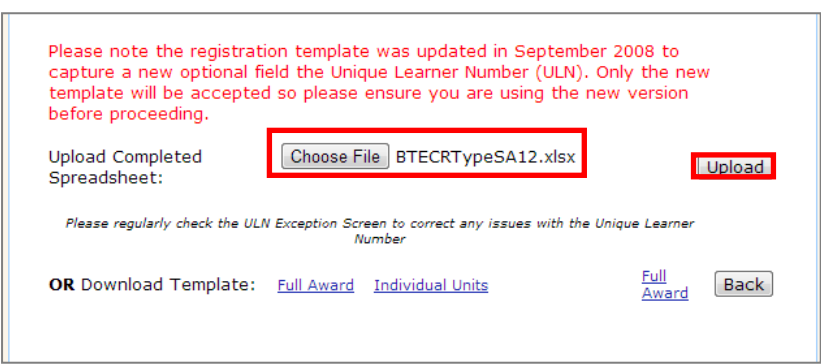

# **Step 9**

A screen will appear detailing the candidates who you wish to register.

You can edit or delete candidates' details if needed.

Select **Register** if all details are correct.

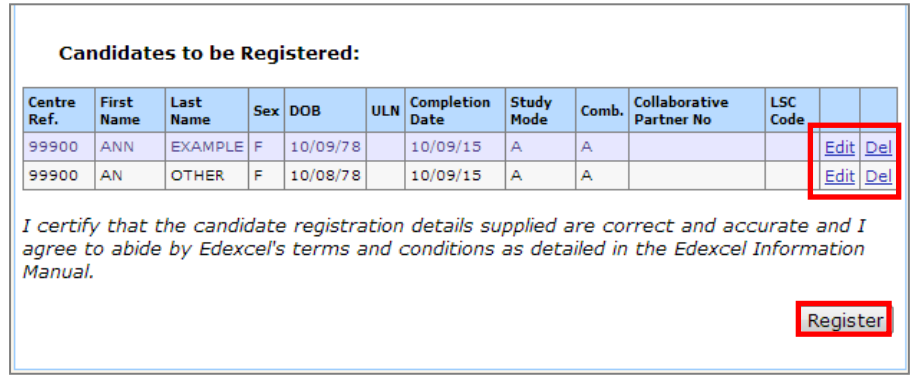

A confirmation screen will appear containing all the candidates' details.

# If correct select **Confirmation Report.**

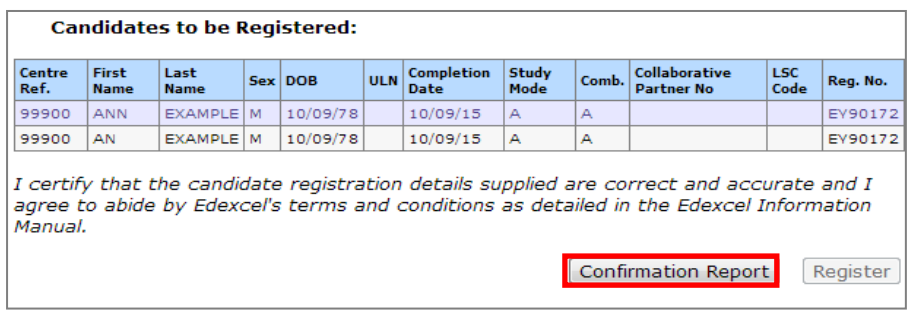

# **Step 11**

A report will be generated. Please see example below. (Please ensure all pop ups are unblocked).

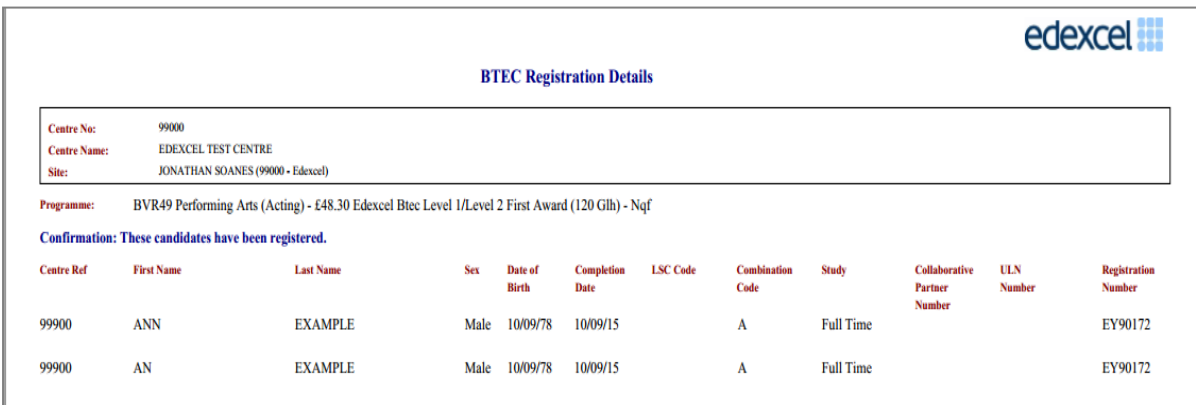

# <span id="page-12-0"></span>**5. Product Price List**

**This section explains how to locate how much each product is priced per qualification on Edexcel Online.**

This part of the user guide makes the following assumptions:

You have been given an EOL login.

#### **Step 1**

On the left hand side menu, click the drop down box **Select Qualification**.

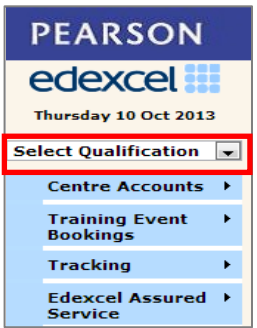

#### **Step 2**

From the menu, select the qualification type you wish to locate the product price list for. (The example below show BTEC).

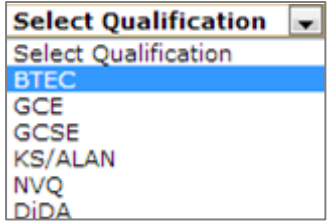

#### **Step 3**

Select **Qualifications** and then from the sub menu select **Approved Programmes / Approved Awards / Approved Apprenticeships**.(The wording will be different depending on the qualification selected. i.e. BTEC's / NVQ / Apprenticeships.

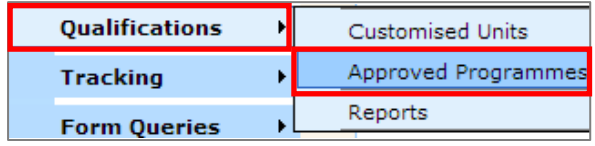

A list of Approved Awards / Units will appear.

In the Award Title column the price per individual candidate registration is displayed.

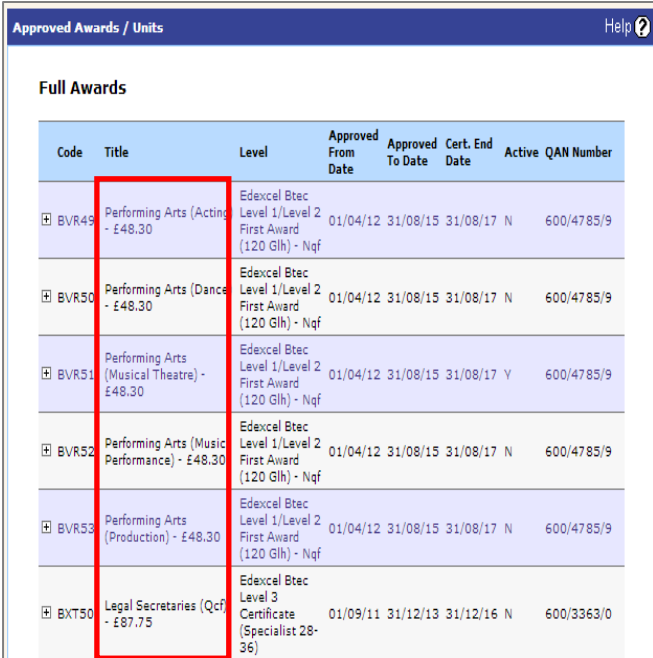

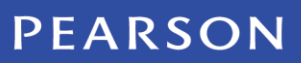

ALWAYS LEARNING